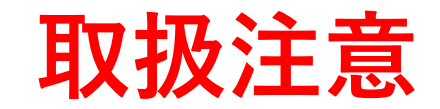

1

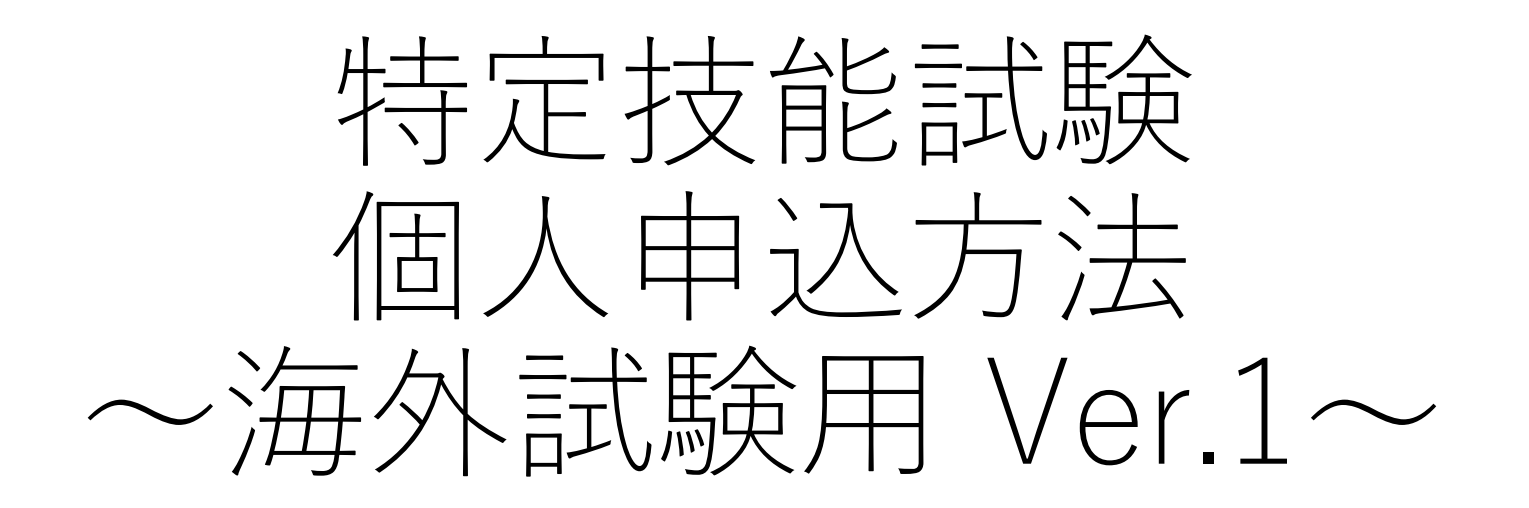

全国ビルメンテナンス協会 特定技能係/JBMA SSW Team JBMA Facebook Messenger→

※本マニュアルは、**転載等厳禁**です。

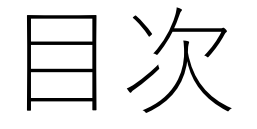

#### ①アカウント登録・・・・・・・サイト利用のための登録 ・基本情報登録&パスワード作成

②試験申込

- ・会場選択
- ・情報入力
- ・情報の変更(申込締切日まで可能)

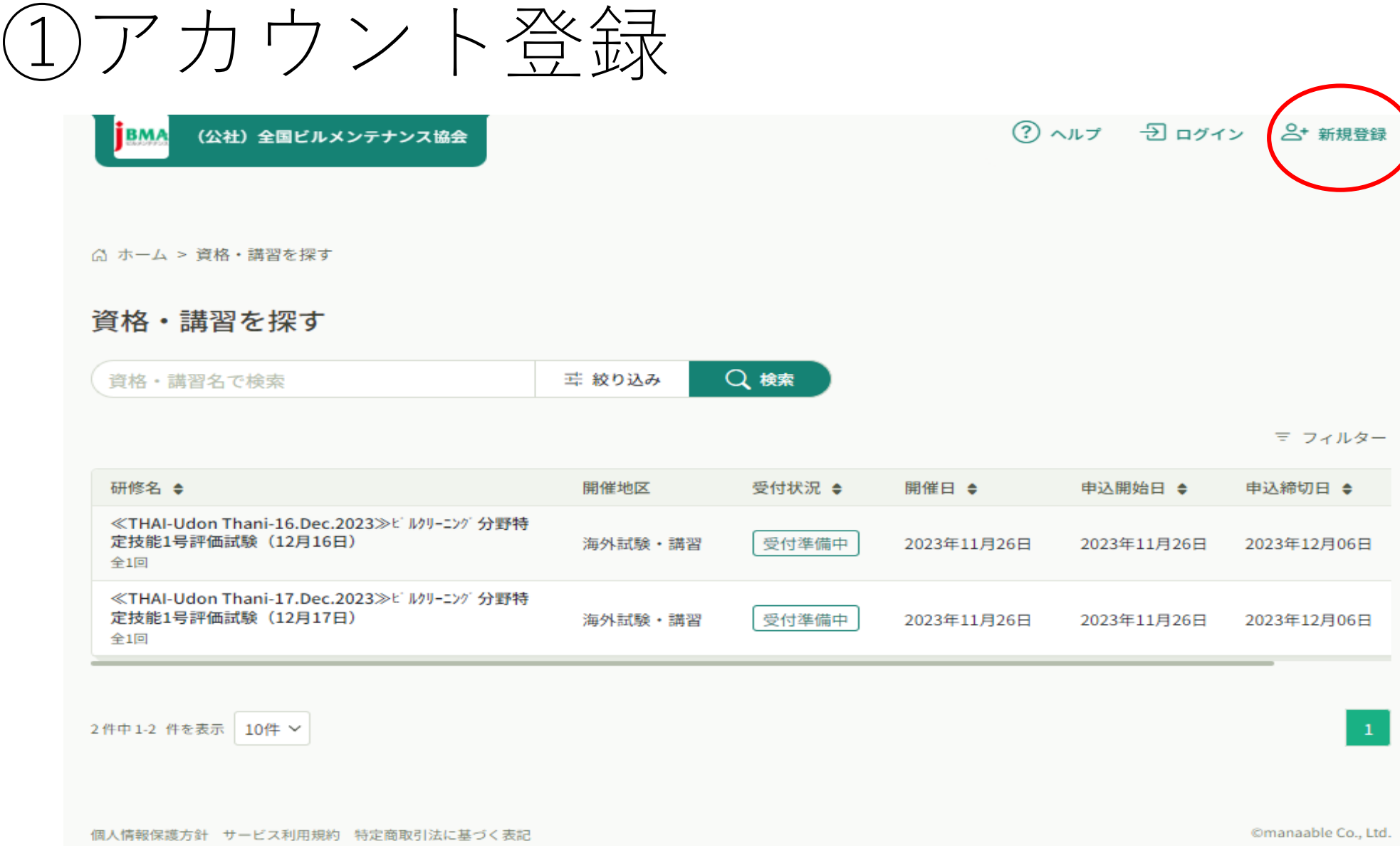

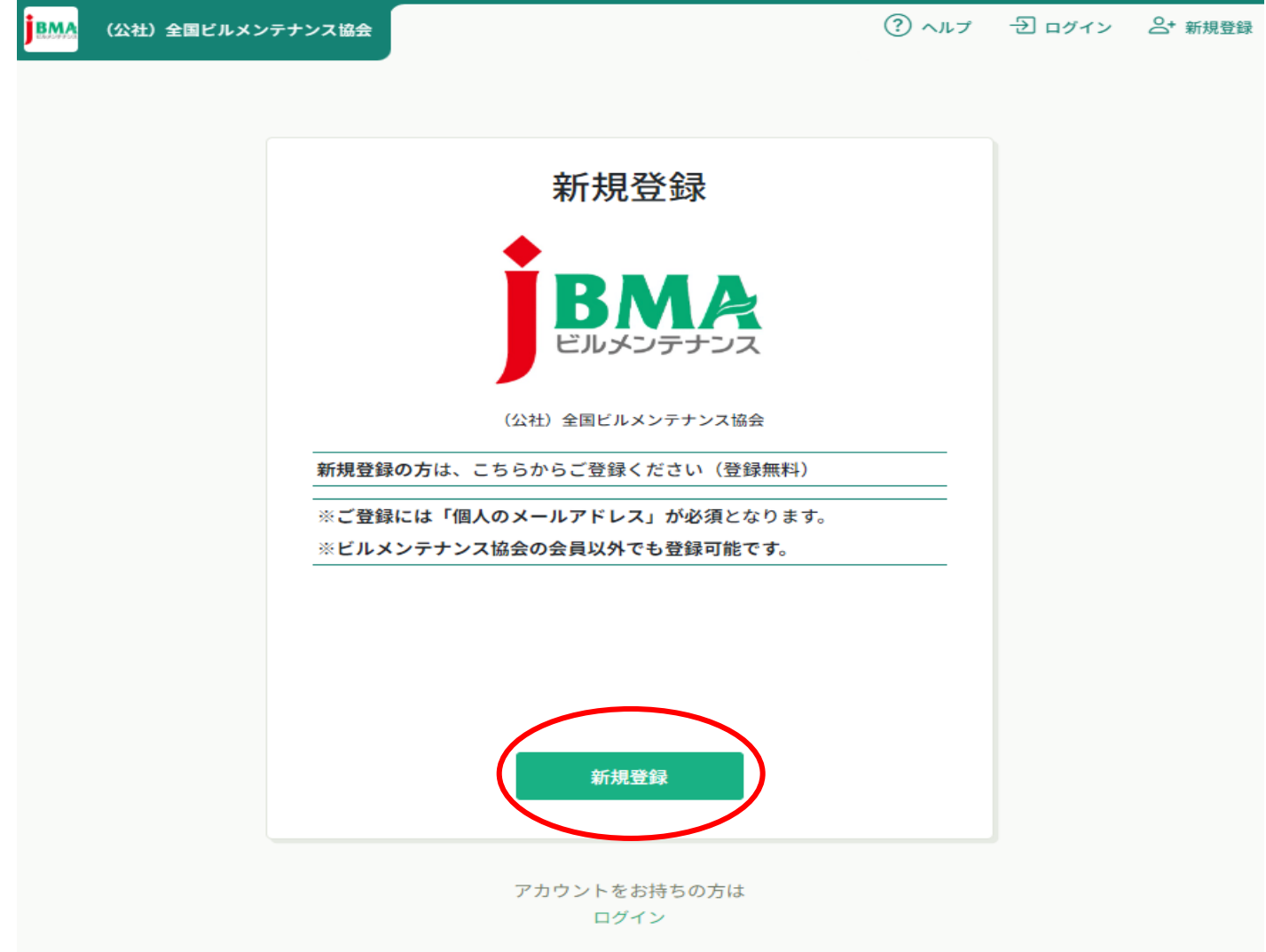

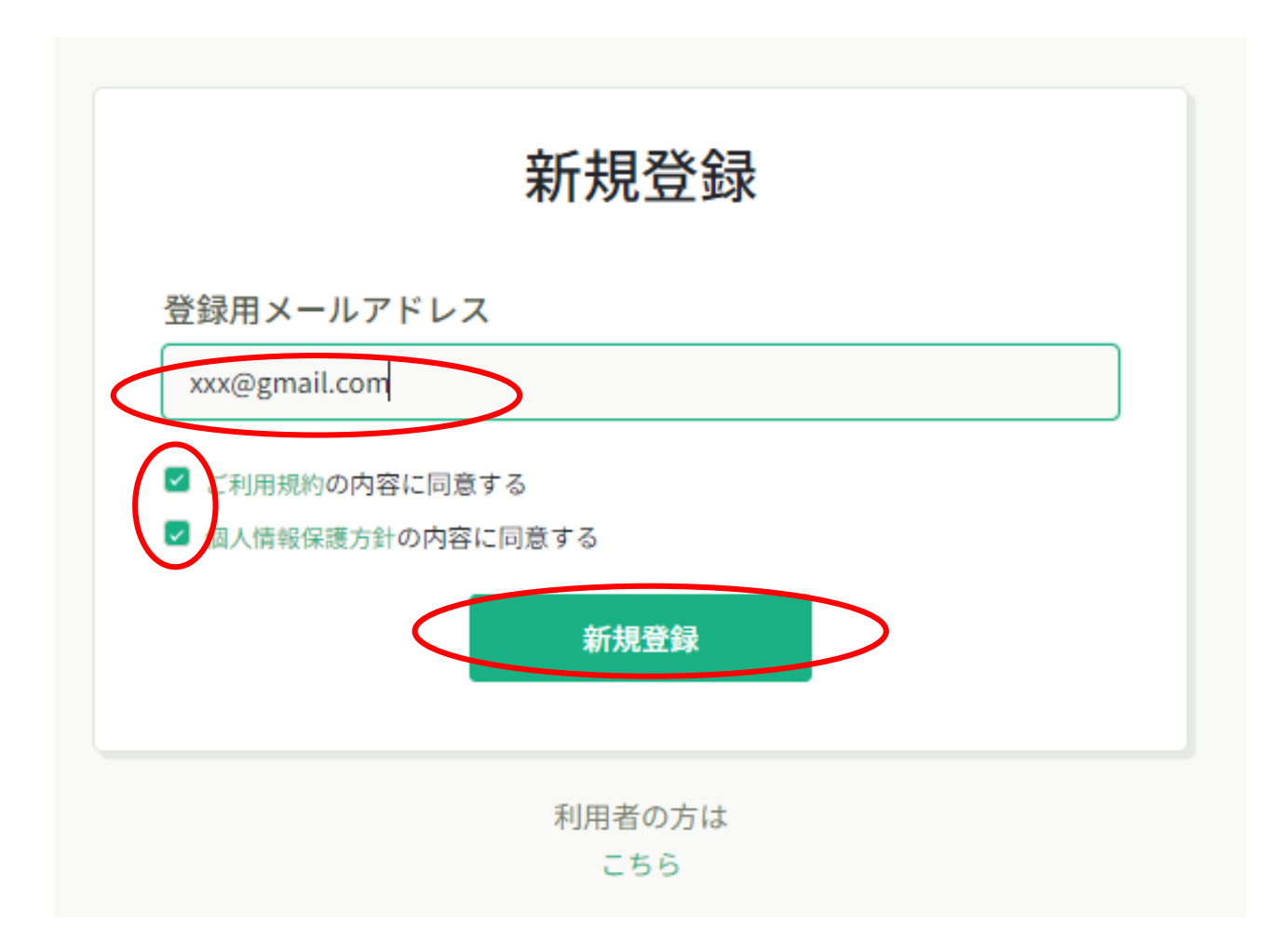

#### **Eメールの受信BOXを確認し、リンクをクリックして、基本情報登録に進む。**

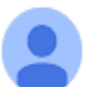

(公社) 全国ビルメンテナンス協会 <no-reply@manaable.com> To 自分 ▼

「本登録手続き」のご依頼をいただき、ありがとうございます。

下記のリンクから本登録手続きをお願いします!

https://j-bma.manaable.com/login/signup/verify-email?token=4a8168127e61324263bba4aa56c4a330&email

※リンクの期限が切れている場合は再度本登録手続きをお願いします。 ※本メールにお心あたりのない場合は、お手数ですが本メールを破棄してください。情報は登録されませんのでご安心ください。 ※本メールへのご返信はできませんので、ご了承ください。

(公社) 全国ビルメンテナンス協会

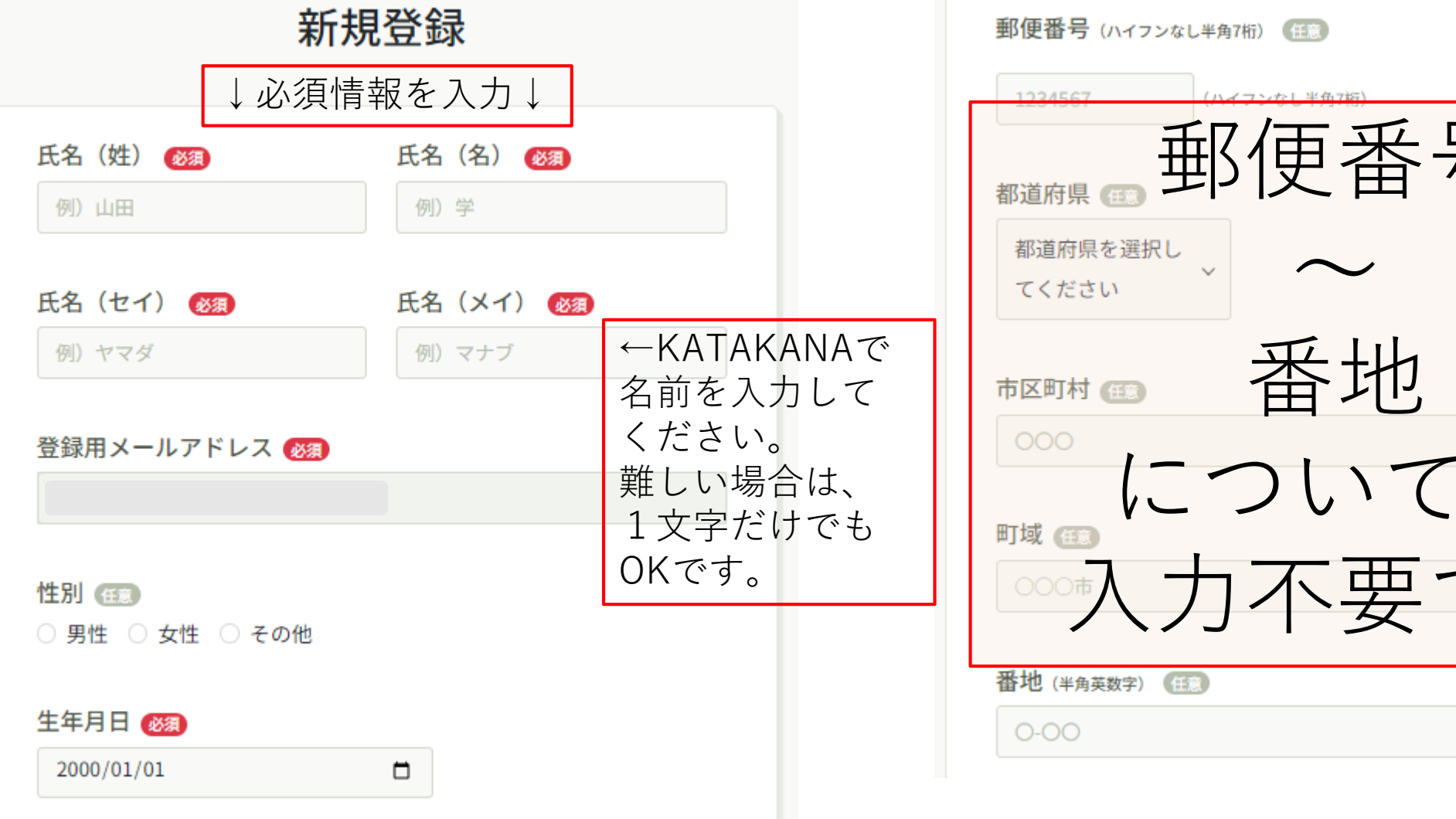

郵便番号 については 入力不要です

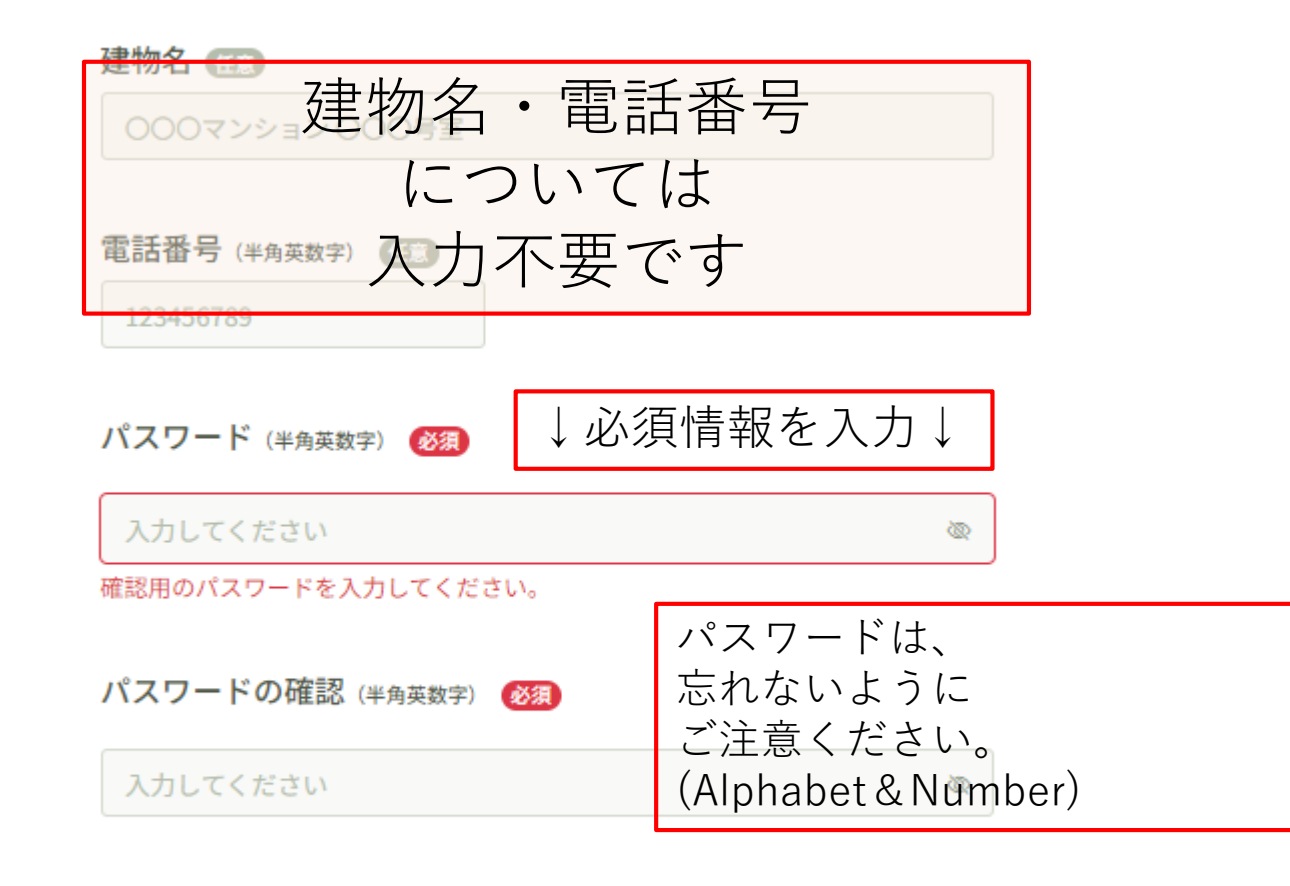

会員企業に所属しています。

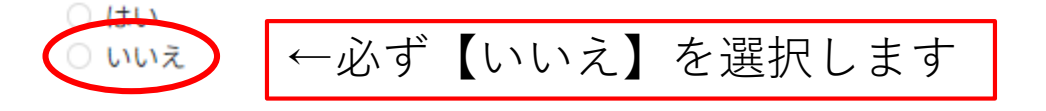

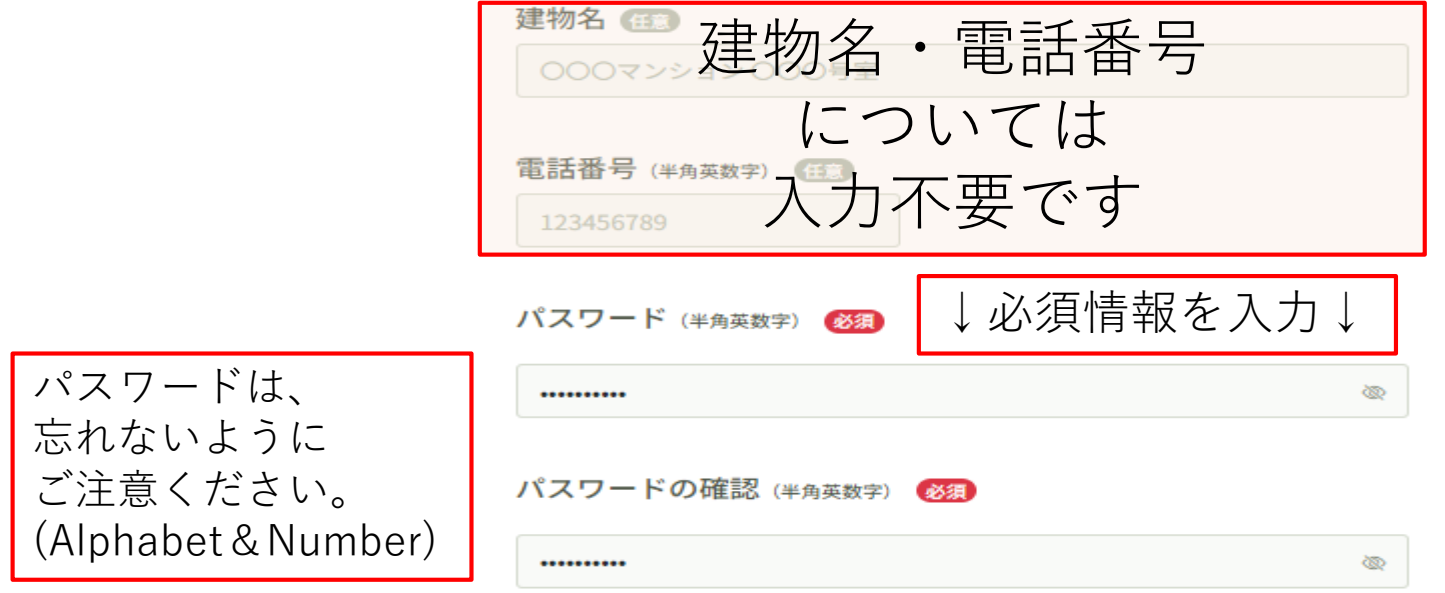

会員企業に所属しています。 必須

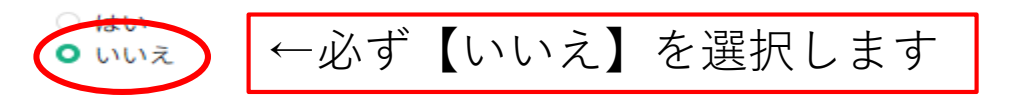

特定技能研修に申し込む場合は「いいえ」を選択してください。

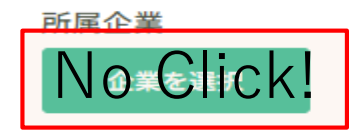

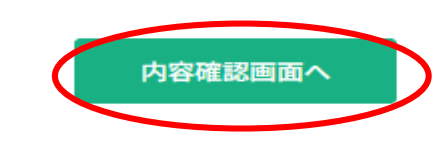

#### 電話番号 (半角英数字)

パスワード (半角英数字)

\*\*\*\*\*\*\*\*\*\*\*

パスワードの確認 (半角英数字) \*\*\*\*\*\*\*\*\*\*\*

会員企業に所属しています。

いいえ

所属企業

登録 (Register) ボタンを 押したら、会員登録完了です。

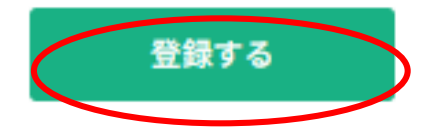

# ①アカウント登録は終了です。

# 次は、②申し込みです。

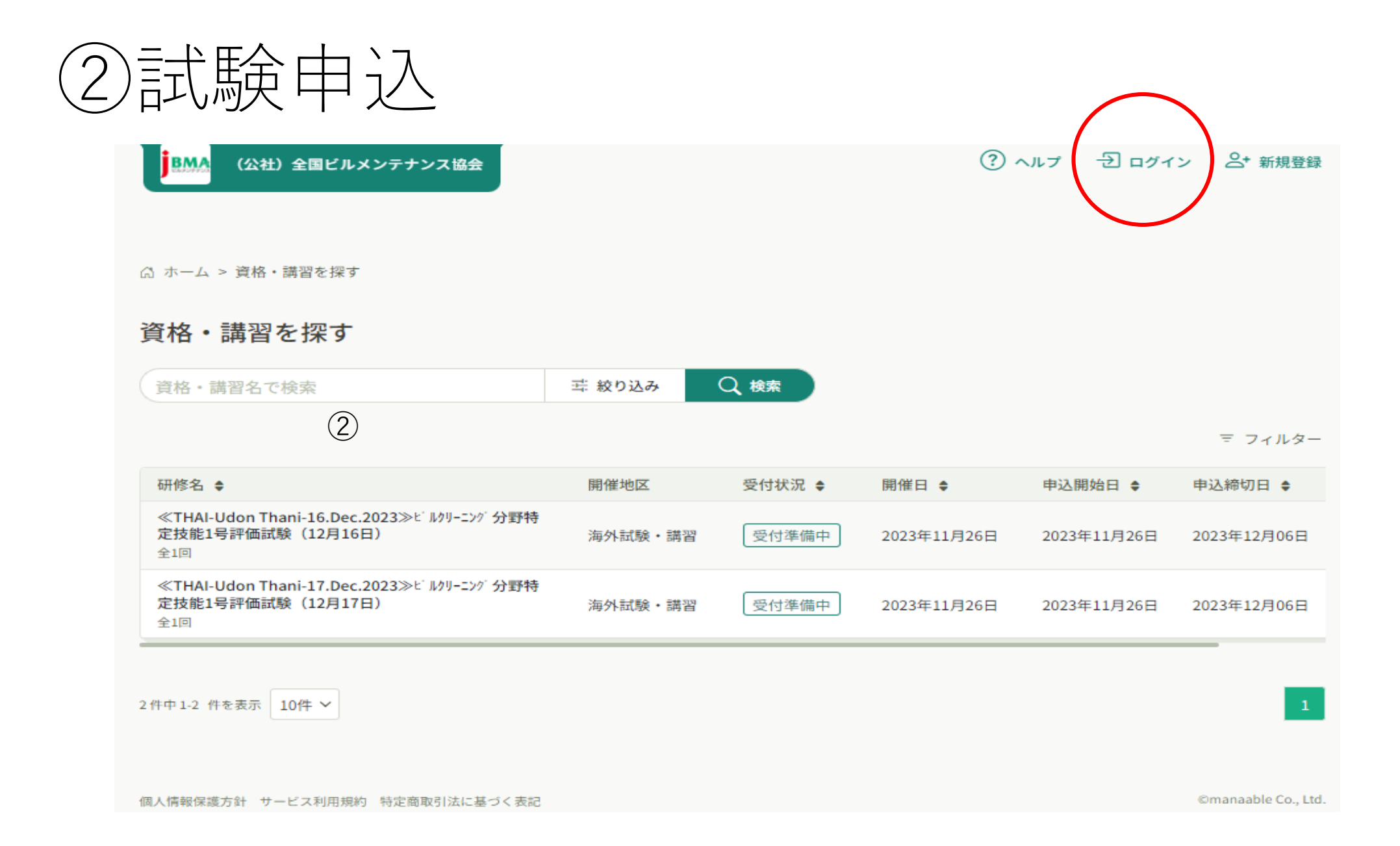

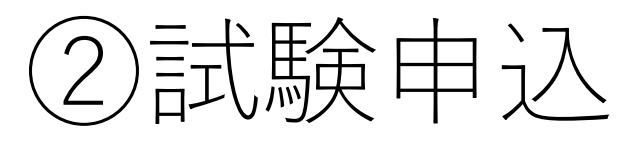

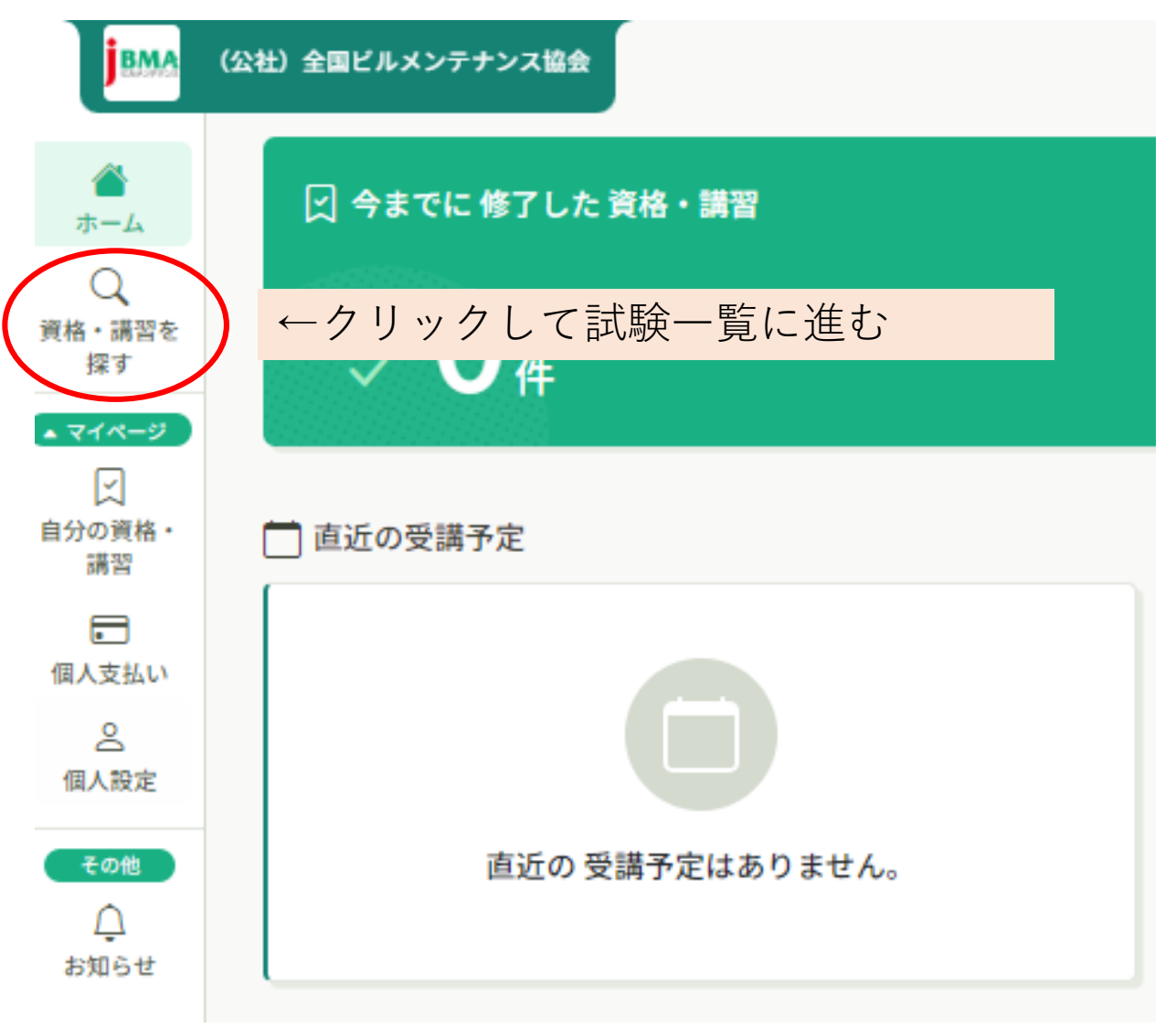

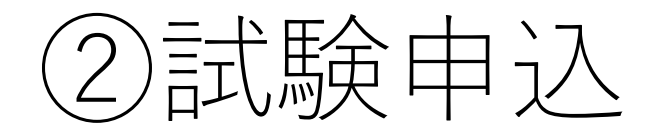

※受付期間中は、各会場の項目が表示されますので、 希望の会場(日付)を選択し、お申込に進んでください。

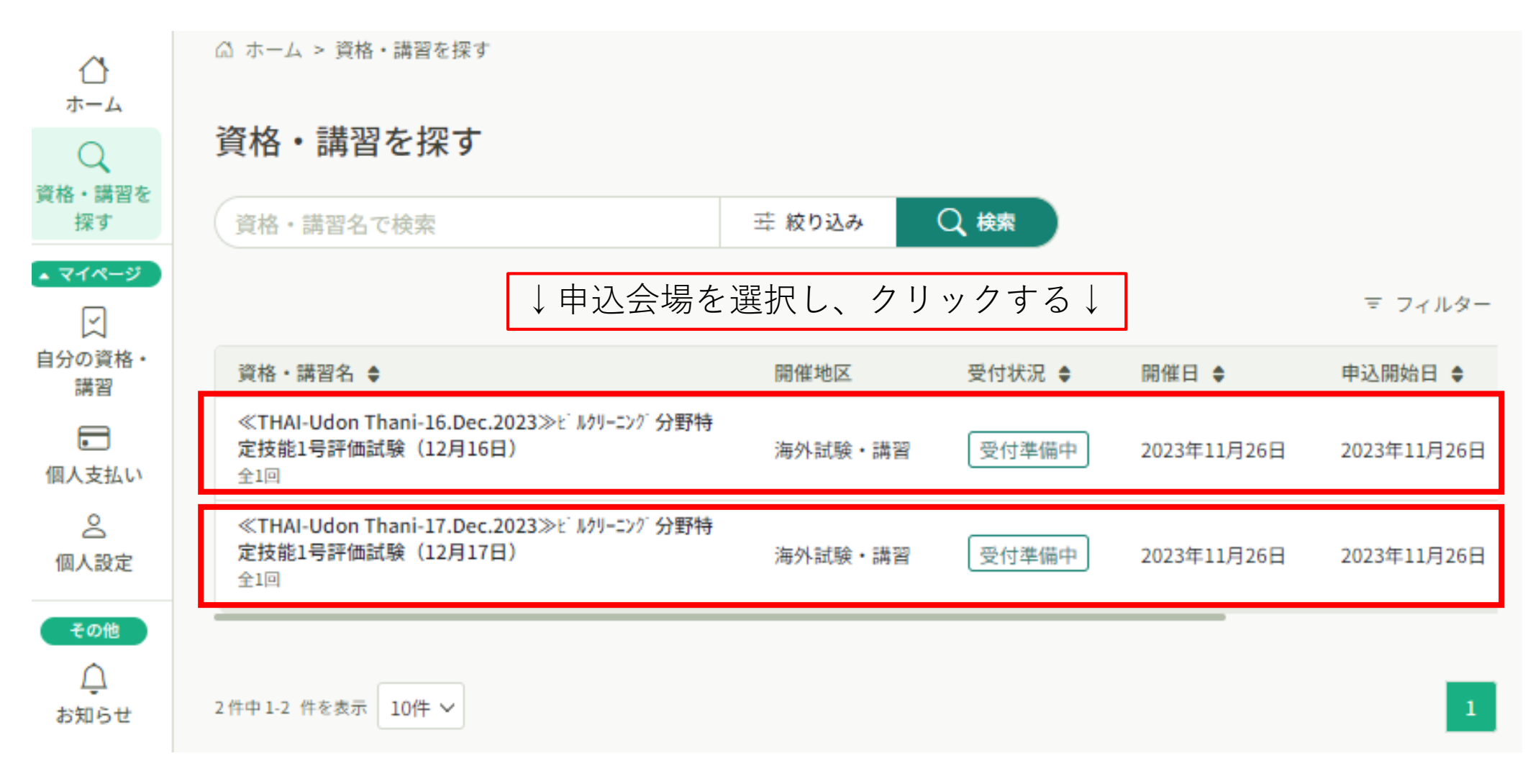

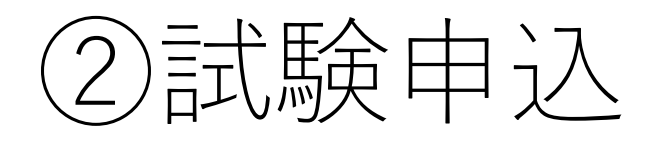

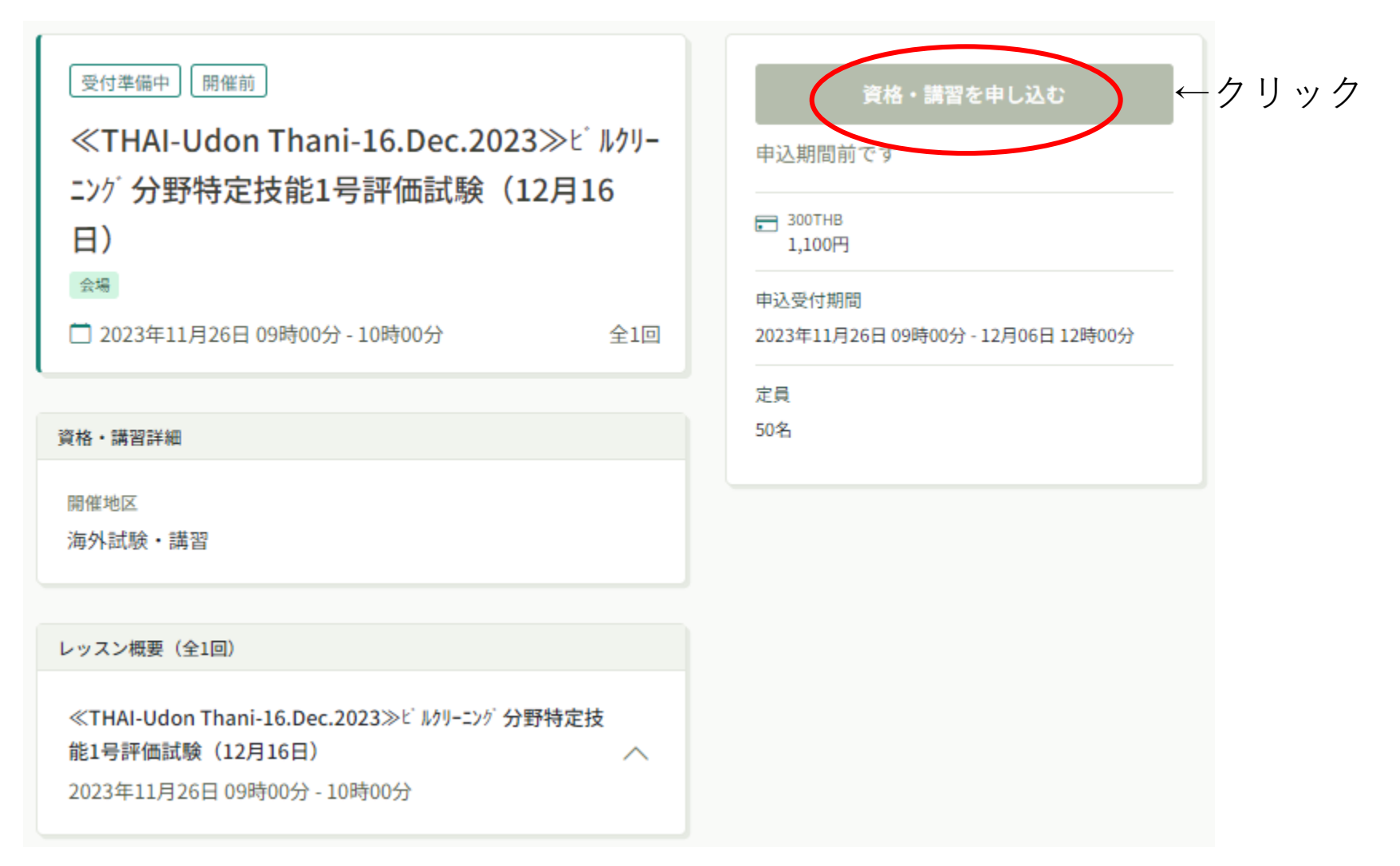

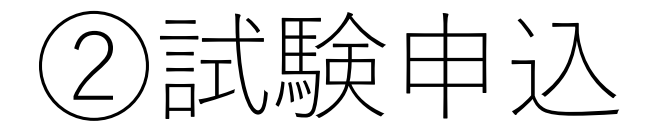

#### 試験申込に必要な追加情報を入力いただきます。

**名前などの情報は間違えないように入力をしてください。 情報が間違っている場合は、受験できないことがあります。**

**You will be asked to enter additional information necessary for the test application.**

**Please make sure to enter your name and other information correctly. Incorrect information may result in not being able to take the exam.** 

#### ②試験申込

#### 入力が完了したら、ページ下部の【次へ進む】をクリック。 ↓ (表示された申込内容に問題が無ければ) ↓ ページ下部の【上記の内容で申し込む】をクリック

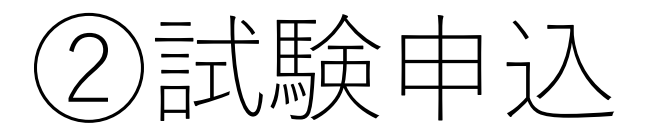

申込は完了しました。申込の確認メールが届きますので、

メールボックスを確認してください。 次のステップは、受験料の振り込み案内(Eメールにて)となります。 今しばらくお待ちください。

> 申込情報の変更は、申込期間内であれば可能です。 申込履歴からご変更ください。

Your application has been completed. You will receive an email confirmation of your application. The next step is to receive your bank transfer infomation (via e-mail). Please kindly be waiting.

You can change your application information within the application period. Please make changes from your application history.